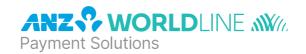

# ANZ POS Move™

**Quick Reference Guide** 

Software version 10.18

#### **TERMINAL DESCRIPTION:**

- Name: ANZ POS Move 5000
- The top two thirds of the terminal is a touchscreen with the contactless reader and printer at the top
- The bottom third of the terminal consists of a numeric keypad and other keys.

## **TERMINAL FEATURES AND KEYS:**

| CONTACTLESS READER     | Located at the top of the terminal                                 |
|------------------------|--------------------------------------------------------------------|
| PRINTER                | Located at the top back of the terminal                            |
| MAGNETIC STRIPE READER | Located on the right side of the terminal                          |
| CHIP CARD READER       | Located at the bottom of the terminal                              |
| PAPER FEED             | Located on the bottom left of the terminal                         |
| MENU KEY               | Located at the top right of the keypad                             |
| CANCEL KEY             | Located under the MENU button on the keypad                        |
| CLEAR KEY              | Located under the CANCEL button on the keypad                      |
| ENTER KEY              | Located at the bottom right of the keypad                          |
| FUNCTION KEY           | Located one to the left of the ENTER key                           |
| F2                     | Located on the touchscreen. Used to scroll down through menu items |
| F3                     | Located on the touchscreen. Used to scroll up through menu items   |
|                        |                                                                    |

| NAVIGATING THE TERMINAL |                                                           |  |
|-------------------------|-----------------------------------------------------------|--|
| MENU                    | Press to enter the application menus                      |  |
| F2                      | Scroll down through menu items                            |  |
| F3                      | Scroll up through menu items                              |  |
| CLEAR                   | Deletes entered numbers or letters                        |  |
| CANCEL                  | Cancels transactions and returns to idle screen           |  |
| ENTER                   | Confirm information that has been typed into the terminal |  |
|                         |                                                           |  |

**ANZ Worldline Payment Solutions Support** 1800 039 025

Credit Card Authorisation Centre 1800 999 205

**Debit Card Authorisation Centre** 1800 039 025

Stationery

anzworldline.com.au or 1800 039 025

Linkly Support (Integrated)

www.linkly.com.au or 02 9998 9800

## **BASIC FUNCTIONS**

| POWER ON  | Hold <b><enter></enter></b> button for 3 seconds                                                                                           |  |
|-----------|----------------------------------------------------------------------------------------------------|--|
| POWER OFF | Remove terminal from powered base or direct power and for 3 seconds hold down both the<br><b>FUNC&gt;</b> key and the <b>CLEAR&gt;</b> key |  |
| WAKE UP   | To wake up press <b><enter></enter></b>                                                                                                    |  |

# **HOW TO PROCESS TRANSACTIONS - 3 OPTIONS:**

- Insert a chip card into the Chip Card Reader; located at the bottom of the terminal

  Swipe the card through the Magnetic Stripe Reader; located on the right side of the terminal
- 3 Tap contactless card, smartphone or wearables on the Contactless Reader; located at the top of the terminal

## **SALES**

| Standalone                                                                                                    | Integrated                                                                                              |
|----------------------------------------------------------------------------------------------------|----------------------------------------------------------------------------------------------------|
| Press <b><enter></enter></b> if the terminal is in 'sleep mode' to bring up the idle screen                                                 | Initiate the transaction via Point of Sale (POS) system until the EFTPOS screen displays 'PRESENT CARD' |
| Key in sale amount                                                                                                    |                                                                                                    |
| To process cash out, press <b>CASH</b> on the terminal touchscreen and key in the cash out amount, otherwise press <b><enter></enter></b> . |                                                                                                    |

Tap, Insert or Swipe card on 'PRESENT CARD' screen - For Swipe or Insert card processing select account type

Have customer enter their PIN or press <ENTER> for customer to sign the merchant copy where required

Where required, verify the customer's signature with the signature on the reverse of the customer's card. If signatures match, press **<ENTER>** 

Press <ENTER> to print customer copy

# **REFUNDS**

| Standalone                                                                                          | Integrated                                                                                              |
|----------------------------------------------------------------------------------------------------|----------------------------------------------------------------------------------------------------|
| Press                                                                                               |                                                                                                    |
| Select REFUND                                                                                       | Initiate the transaction via Point of Sale (POS) system until the EFTPOS screen displays 'PRESENT CARD' |
| Enter refund amount then press <b><enter></enter></b>                                               |                                                                                                    |
| Type Merchant Password then press <b><enter></enter></b>                                            |                                                                                                    |
| Tap, Insert or Swipe card on 'PRESENT CARD' screen – F                                              | or Swipe or Insert card processing select account type                                                  |
| Have customer enter their PIN or press <b><enter></enter></b> for cus                               | stomer to sign the merchant copy where required                                                         |
| Where required, verify the customer's signature with the If signatures match, press <enter></enter> | signature on the reverse of the customer's card.                                                        |
| Press <b><enter></enter></b> to print customer copy                                                 |                                                                                                    |

#### MERCHANT PASSWORD

The Merchant Password is used to process Refunds, Mail Order Telephone Order (MOTO) and Handkey transactions on ANZ POS Move Standalone devices and can be changed by following the below steps.

# **Changing a Merchant Password**

- 1 Press <FUNC> 90 and then press <ENTER>
- Terminal displays a list of options to set the password. Selecting REFUND will allow you to set the password for refunds and selecting KEY ENTRY will allow you to set the password for Hand Key/MOTO. For further information about passwords, please refer to your Merchant Operating Guide.
- 3 Press the F2 and F3 touchscreen buttons to scroll to REFUND or KEY ENTRY and press ENTER to change the password
- 4 Type in existing 4-digit password and press <ENTER>
- 5 Type in new 4-digit password and press **<ENTER>**
- 6 Verify password by re-entering and press <ENTER>

#### **SETTLEMENT**

ANZ Worldline Payment Solutions offers same day settlement for ANZ business account holders. Funds are available on the same day for transactions settled before 9.00pm (Melbourne time). For non-ANZ business account holders, ANZ Worldline Payment Solutions transfers the funds to the merchant's bank on the following business day and the availability of the funds will be determined by the merchant's bank.

- 1 Press 

  & then select BATCH
- 2 Select SETTLE
  - Select SUMMARY TOTALS for a settlement report which shows the Sales, Cashout, Refund and Totals (excluding AMEX & Diners)
  - Select SUB TOTALS to print a settlement report which shows a breakdown of all cards accepted (including AMEX & Diners)

**Note:** The above steps only apply to standalone. To process settlement on an integrated device you will need to initiate it via your Point of Sale (POS) system.

## **PRINT LAST SETTLEMENT**

- 1 Press 

  & then BATCH
- 2 Select LAST SETTLEMENT to print last settlement report

**Note:** The above steps only apply to standalone. To print settlement reports on an integrated device you will need to initiate it via your Point of Sale (POS) system.

# PRINT PRE-SETTLEMENT REPORT

- 2 Select TOTALS
  - Select SUMMARY TOTALS for a settlement report which shows the Sales, Cashout, Refund and Totals (excluding AMEX & Diners)
  - Select SUB TOTALS to print a settlement report which shows a breakdown of all cards accepted (including AMEX & Diners)

**Note:** The above steps only apply to standalone. To print settlement reports on an integrated device you will need to initiate it via your Point of Sale (POS) system.

#### PRINT LAST TRANSACTION - COPY

- 1 Press 

  & then PRINT
- 2 Select TRANSACTIONS
- 3 Select LAST

**Note:** The above steps only apply to standalone. To print settlement reports on an integrated device you will need to initiate it via your Point of Sale (POS) system.

## **CHARGING THE TERMINAL BATTERY**

- 1 Place the terminal on the base by securely connecting the terminal to the docking connector on the base
- 2 The terminal should display an empty battery symbol in the upper right corner of the terminal screen
- 3 Connect the other end of base power supply to the main power outlet on the wall
- Check that the charging symbol has been added to the power icon displayed on the upper right corner of the terminal screen. This will indicate that the terminal is connected into the power outlet and amount of charge held in the battery.

## **HOW TO LOAD PRINTER PAPER**

A red line will appear on the paper, indicating that the paper roll must be replaced. To re-load a new roll:

- Open the paper compartment by lifting the catch located at the rear of the terminal below the contactless symbol and pull the cover towards the rear of the terminal
- 2 Insert the paper roll (diameter 40mm) in the compartment
- 3 Pull the paper up to the top of the terminal and hold in position
- 4 Maintain the paper roll position and press the lid closed until it clips into position

Note: Ensure paper roll is always loaded in the terminal for the terminal to function.

## **HOW TO CONNECT TO A WIFI NETWORK**

To connect to a WiFi network please follow the steps below:

- 1 Press <FUNC> 6 and <ENTER>
- 2 Press <F2> (scroll down) or <F3> (scroll up) to select WiFi and then press <ENTER>
- 3 The terminal will return to idle screen
- 4 Press & select TERMINAL
- 5 Select OTHERS
- 6 Select SETTINGS
- 7 Select WiFi
- 8 Using the touchscreen press the **Enable** icon
- 9 Press the Scan Networks icon
- 10 The terminal will display 'Scanning' before displaying a list of the available WiFi networks
- 11 Select the WiFi network you wish to connect to by using the touchscreen
- 12 Type in the WiFi password using the touchscreen and then press **<ENTER>**
- 13 The terminal will briefly display 'New Profile OK'
- 14 Press <CANCEL> to return to the main screen
- 15 The WiFi symbol at the top of the terminal should turn from white to green indicating that it has successfully connected to the WiFi network

#### **TERMINAL FAULTS - SELF-HELP**

If your terminal is experiencing technical issues:

#### Blank Screen / Stuck Screen

- 1 Place terminal on charging base and hold down <FUNC> + <CLEAR>. The terminal will power down and reboot.
- 2 Press <FUNC> 110 then <ENTER> 'Logon Approved' should display on the terminal.

If unsuccessful please contact ANZ Worldline Payment Solutions on 1800 039 025 for further assistance.

## No/Weak Signal Strength

- 1 Place terminal on charging base and hold down <FUNC> + <CLEAR>. The terminal will power down and reboot.
- 2 Press <FUNC> 110 then <ENTER> 'Logon Approved' should display on the terminal.

If unsuccessful, please contact ANZ Worldline Payment Solutions on 1800 039 025 for further assistance.

**Note:** When terminal is not connected to the base, it can be switched off by pressing and holding the <FUNC> and <CLEAR> keys together. To turn on press the <ENTER> key.

## **TERMINAL SECURITY**

Please ensure that the terminal is placed in a secure location enabling the cardholder to use the keypad without being observed by security cameras, CCTV devices or by any other person.

Only authorised ANZ Worldline Payment Solutions employees are permitted to install or perform maintenance of your terminal.

# **CONTACTLESS PAYMENTS**

## A great payment experience for your customers

Contactless payments are becoming more and more popular. With the phone at the center of everyday life, tap to pay mobile payments are fast becoming another convenient way for customers to pay.

Mobile payments work the same way as contactless cards for customer payments across all contactless terminals. Customers simply add their eligible cards to their compatible devices and then use it to tap and pay.

# Things you and your staff need to know

Below are some steps you can follow to ensure your staff and customers have a seamless payment experience:

- Ensure your terminal is easily accessible to customers.
- Always let the customer present their card or smart device as they may need to hold the device to authenticate transactions.
- Initially, customers may take a little longer with their payment transactions as they find the 'sweet spot' with their device.
- For transactions over \$100, customers may be prompted to enter their PIN into the terminal. Always follow the terminal prompts when processing transactions.

If you're not already accepting contactless payments, contact us on 1800 039 025 to find out more on how we can upgrade your device today.

## Scenarios you might encounter

Contactless payments can be made using a range of products in market:

- Plastic Cards
- Smart Phones
- Wearables

Mobile payments give you and your customers the processing speed of contactless transactions.

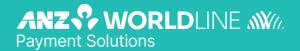

On 15 December 2020 Australia and New Zealand Banking Group Limited announced that it was setting up a partnership with Worldline SA to provide leading payments technology and merchant services in Australia.

The joint venture formed by ANZ and Worldline SA is known as ANZ Worldline Payment Solutions and aims to give merchant customers in Australia access to Worldline SA's market-leading payments technology and future innovations.

ANZ Worldline Payment Solutions commenced operations on the 1st April 2022

Pairing Worldline SA's global leadership with ANZ's local expertise and existing relationships, ANZ Worldline Payment Solutions aims to offer fast, reliable and secure point-of-sale and online payment acceptance for merchants and their customers in Australia, and strives to deliver a suite of competitive products and an innovative roadmap to help your business grow.

ANZ Worldline Payment Solutions means Worldline Australia Pty Ltd ACN 645 073 034 ("Worldline"), the provider of merchant solutions under the Merchant Agreement. Worldline is not an authorised deposit taking institution (ADI) and entry into the Agreement is neither a deposit nor liability of ANZ or any of its related bodies corporate (together "ANZ Group"). Neither ANZ nor any other member of the ANZ Group stands behind or guarantees Worldline.

## anzworldline.com.au